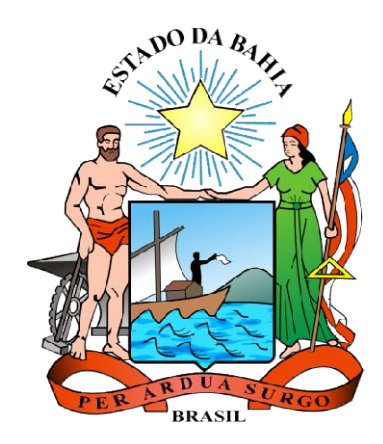

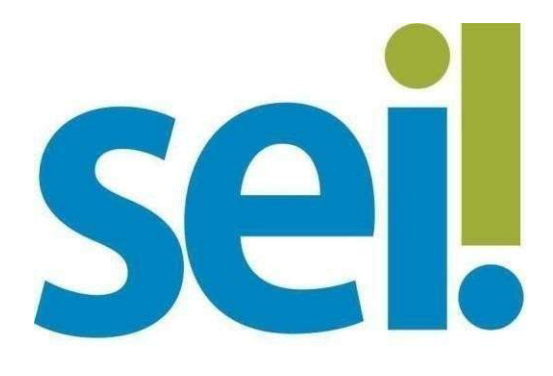

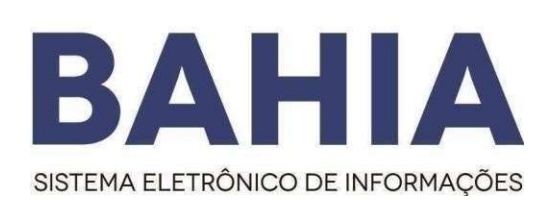

# Peticionamento Eletrônico

## Manual Manual do Usuário Interno

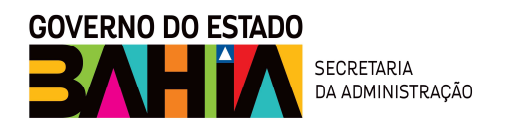

Versão Versão 3.1 – Abril/2021

### Sumário

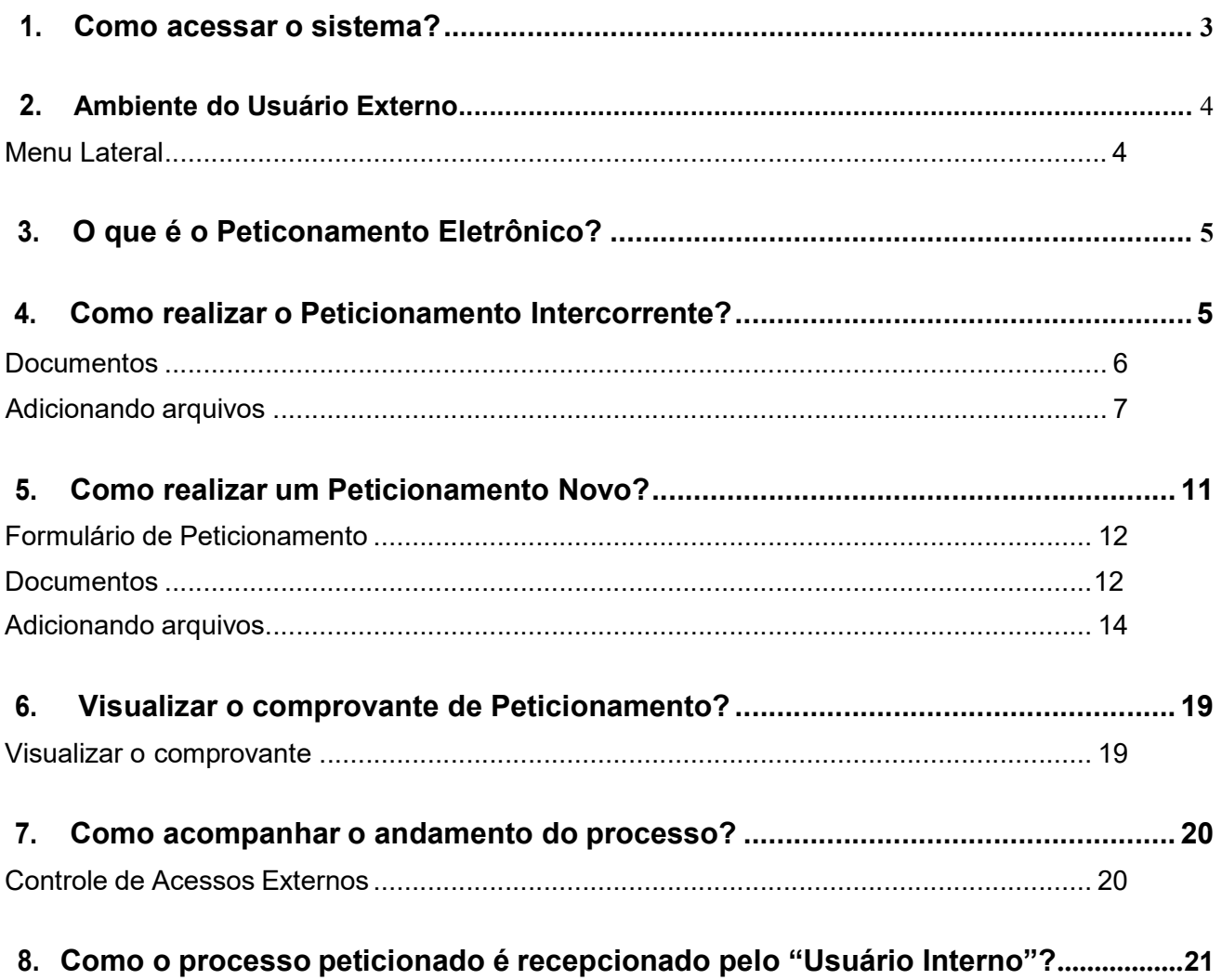

## 1. Como acessar o sistema?

Antes de acessar o ambiente de usuário externo, o interessado já deve estar previamente cadastrado e habilitado como usuário externo do Sei Bahia, confome a Orientação Técnica Nº 7.

O usuário externo habilitado deve acessar o endereço eletrônico (http://www.portalseibahia.saeb.ba.gov.br/) e clicar no ícone do Acesso Externo

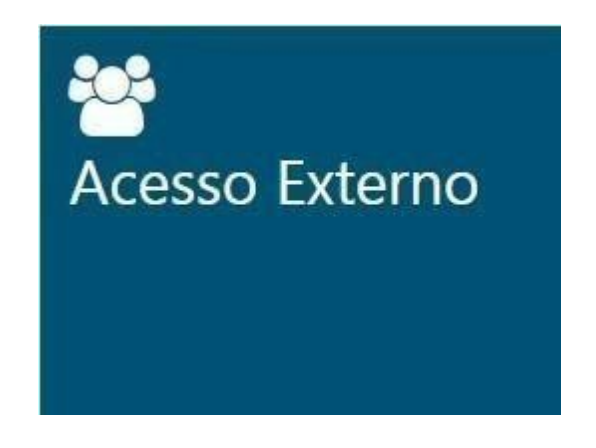

Na figura abaixo, o interessado deve digitar o e-mail já informado no ato do cadastramento do usuário externo, com sua respectiva senha e clicar em "Confirmar":

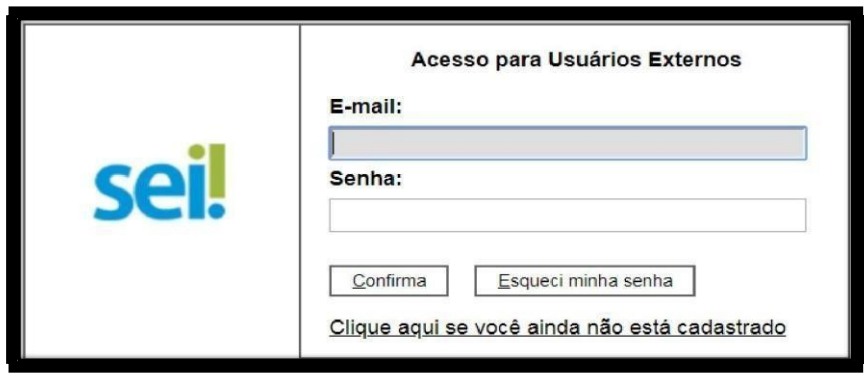

# 2. Ambiente do Usuário Externo

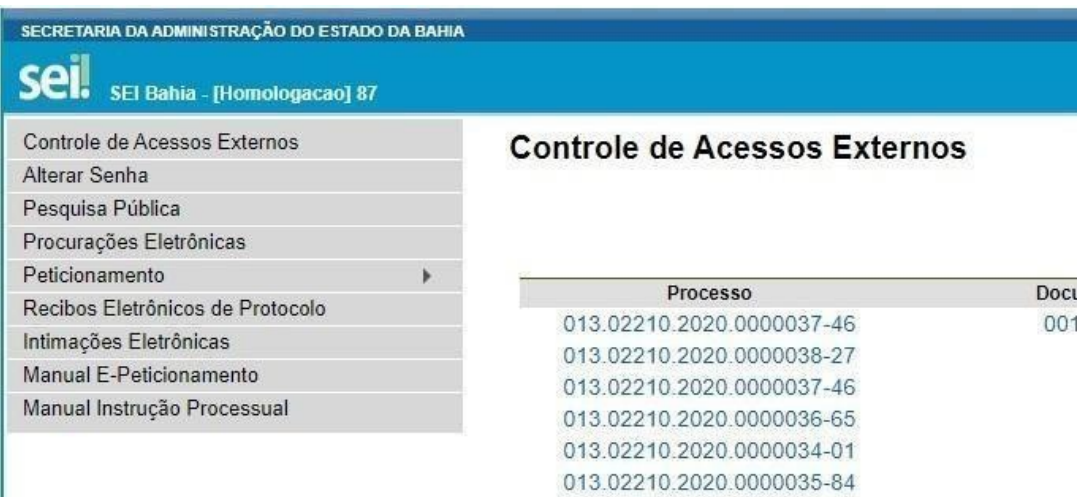

O menu lateral é formado pelos campos:

- Controle de Acessos Externos Permite acompanhar os processos disponibilizados para acesso do usuário, assim como os documentos disponíveis para sua assinatura. A disponibilização de processos ou documentos para assinatura é efetuada pelas unidades/órgãos competentes.
- Alterar Senha Possibilita a modificação da senha.
- **Pesquisa Pública Pesquisa**
- Procurações Eletrônicas- O interessado que desejar outorgar poderes para terceiros deve cadastrar o documento no novo sistema
- Peticionamento Permite a abertura de um novo processo ou a inclusão de documentos em processos já abertos.
- Recibos Eletrônicos de Protocolo Local onde são disponibilizados os recibos eletrônicos de protocolo dos processos e documentos que já foram requeridos pelo usuário.
- Orientação para Instrução Base da instrução Processual, local onde o usuário encontra o detalhamento da forma que deve instruir corretamente o processo conforme determinado pelo órgão.
- Orientações para Acesso Manual de utilização do Peticionameno Eletrônico

## 3. O que é Peticionamento Eletrônico?

Peticionamento eletrônico é um recurso disponibilizado para os processos digitais, o qual possibilita que o usuário externo possa abrir um processo administrativo ou incluir documento em um processo já existente no sistema SEI BAHIA .

Tipos de Peticionamento:

- 1. Peticionamento Intercorrente: Permite que o usuário externo inclua documentos em um processo já aberto por um usuário interno, para isso é necessário apenas que ele tenha o número do processo.
- 2. Peticionamento Novo: Permite que o usuário externo inicie um processo dentro do SEI, desde que o processo esteja disponível para órgão selcionado.

### 4. Como realizar Peticionamento Intercorrente?

Para realizar um Peticionamento Intercorrente, o usuário deve estar logado, passar o cursor do mouseem "Peticionamento" e, em seguida, clicar em "Processo Intercorrente".

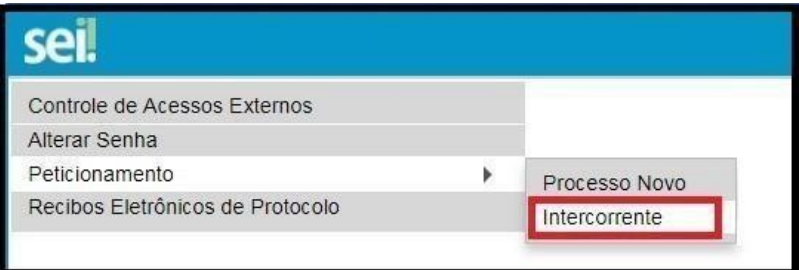

Na tela seguinte, é necessário informar o número do processo ao qual será adicionado o documento e clicar no botão "Validar". O campo "Tipo" é preenchido automaticamente.

Em seguida, aperte o botão "Adicionar".

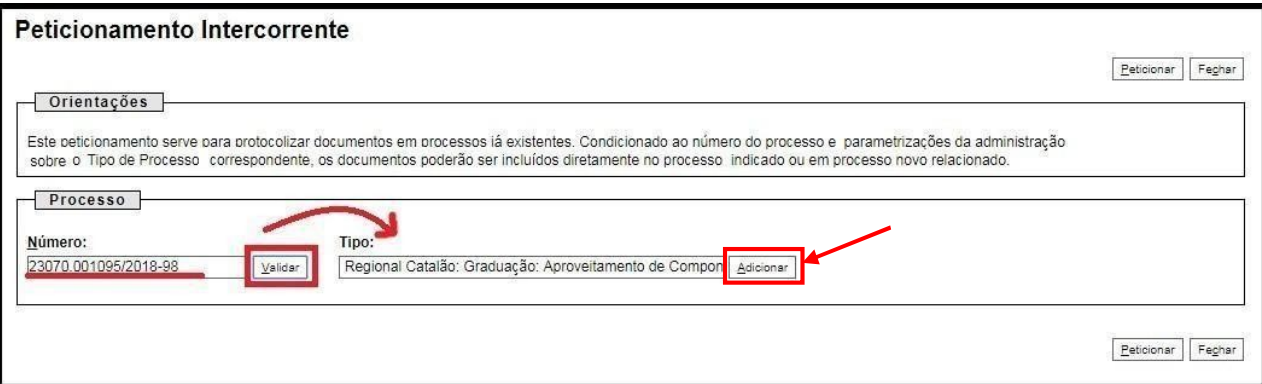

Logo após, aparecerá um campo para inserção de documentos, conforme a tela abaixo:

Para adicionar o documento é só seguir os passos demonstrados abaixo:

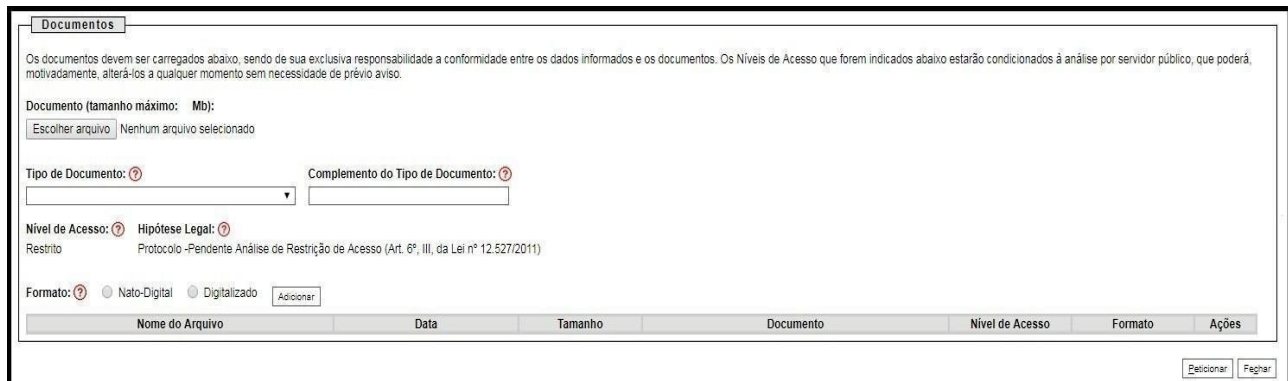

Os ícones de interrogação apresentam informações sobre o preenchimento dos campos.

### ATENÇÃO

Os arquivos anexados devem estar em formato PDF com OCR e tamanho máximo de 100 Mb e o conjunto dos arquivos anexadosdevem somar no máximo 150MB por peticionamento.

Não obedecer estes limites ocasionará em mensagem de erroque não permitirá a conclusão do petcicionamento.

Selecione o tipo de documento:

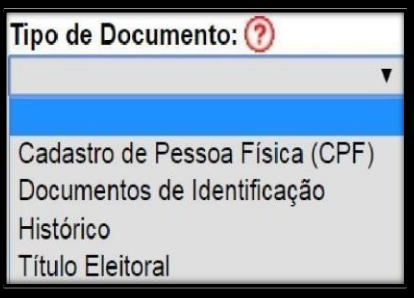

O campo "Complemento do tipo de documento" permite adicionar uma informação complementar ao tipo selecionado anteriormente.

Complemento do Tipo de Documento: ?

Exemplo:

Tipo de documento selecionado: Histórico

Complemento digitado do tipo de documento: Acadêmico

#### O nome do documento no processo ficará: Histórico Acadêmico

O formato do documento carregado pode ser:

- 1. Nato digital Documento criado originalmente em meio eletrônico, que nunca passou pelo formato impresso. Exemplo: extratos gerados diretamente de um sistema, e-mails salvos diretamente no computador em formato PDF, entre outros.
- 2. Digitalizado Documento originado a partir de documento impresso ou convencional, que passou pelo processo de digitalização(Scanner). Caso seja selecionado, aparecerá o campo "conferência com o documento digitalizado" com as opções:
	- 1. Cópia autenticada Administrativamente: Quando o upload for uma versão digital de um documento autenticado administrativamente.
	- 2. Cópia autenticada em cartório: Quando o upload for uma versão digital de um documento autenticado em cartório.
	- 3. Cópia simples: Quando o upload for uma versão digital da cópia de um documento.
	- 4. Documento Original: Quando o upload for uma versão digital de um documento original.

#### **ATENÇÃO**

É dever do usuário a preservação dos originais e cópias autenticadas em cartórios de documentos que forem peticionados no SEI Bahia, pelo tempo que forem necessários, assim como apresentá-los quando forem demandados pelo órgão de competência..

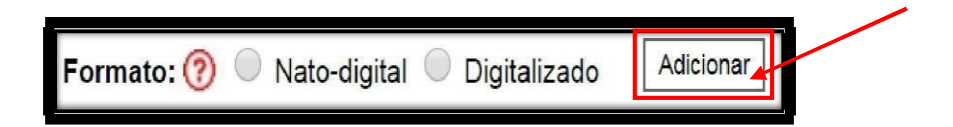

Após o preenchimento desses campos acima, que são obrigatórios, o documento pode ser adicionado ao processo através do botão "Adicionar". Um quadro é apresentado com os arquivos selecionados.

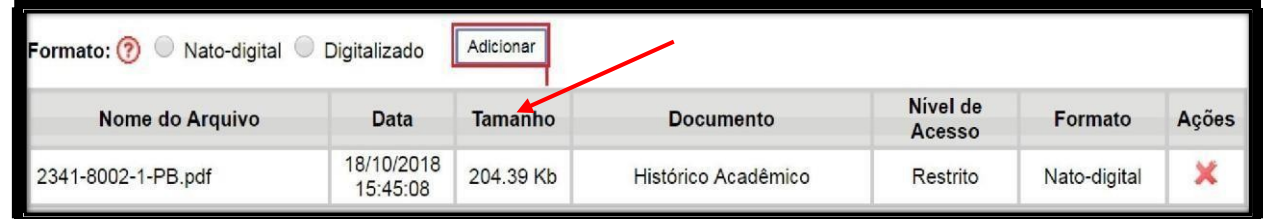

É possível remover o documento adicionado clicando em "Ações" no botão " $X$ ". Para prosseguir,

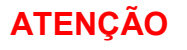

O peticionamento intercorrente deve ser utilizado apenas quando efetivamente necessário à complementação de informações e documentos do processo, conforme os prazos recursais.

A utilização indevida da ferramenta pode acarretar na notificação e suspensão do acesso do "Usuário Externo" ao sistema.

### Assinatura eletrônica

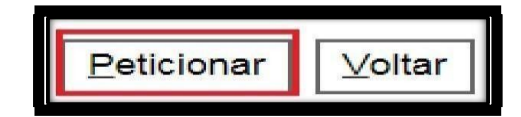

Após o botão "Peticionar" ser pressionado, é aberta a seguinte tela:

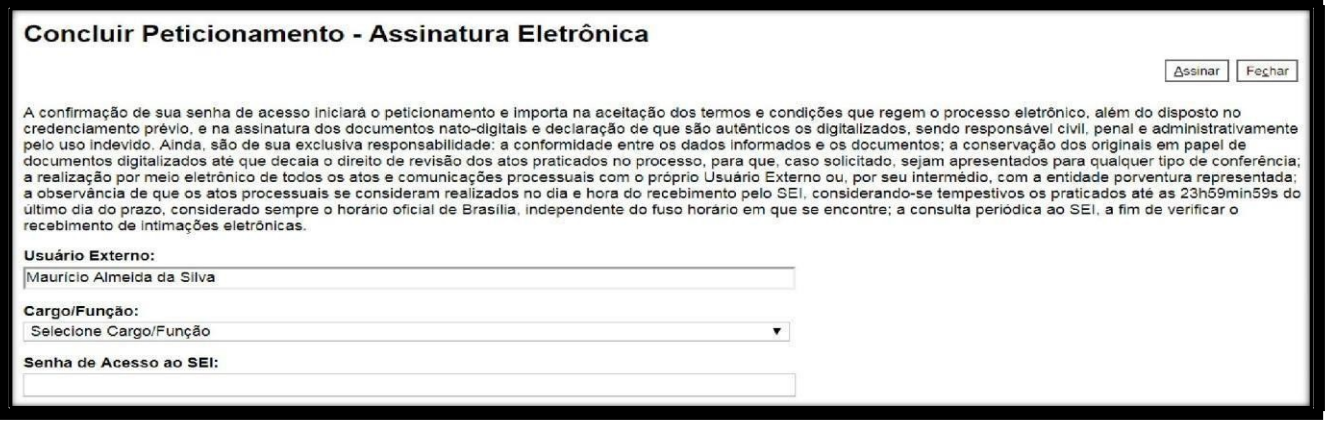

# **ATENÇÃO** O Leia com atenção os deveres e responsabilidades listados na tela aos quais o "UsuárioExterno" se subordina ao efetuar a assinatura eletrônica e o peticionamento.

No espaço "Cargo/Função" selecione o Cargo/Função ou "Usuário Externo".

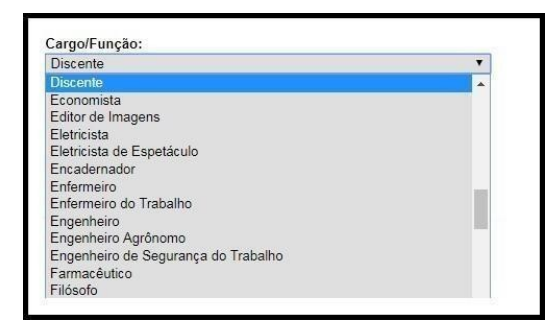

No campo seguinte, insira sua senha de usuário do SEI Bahia.

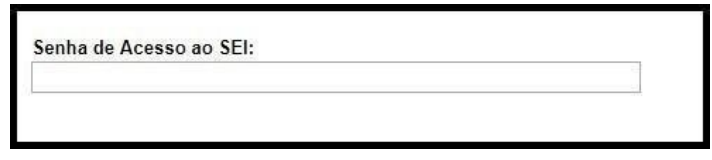

Em seguida, clique no botão "Assinar".

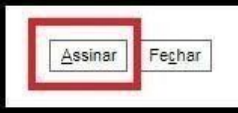

Pronto o processo foi peticionado!

## 4. Como realizar um Peticionamento Novo?

Para iniciar um Peticionamento Novo, o usuário deve estar logado, passar o cursor do mouseem "Peticionamento" e, em seguida, clicar em "Processo Novo".

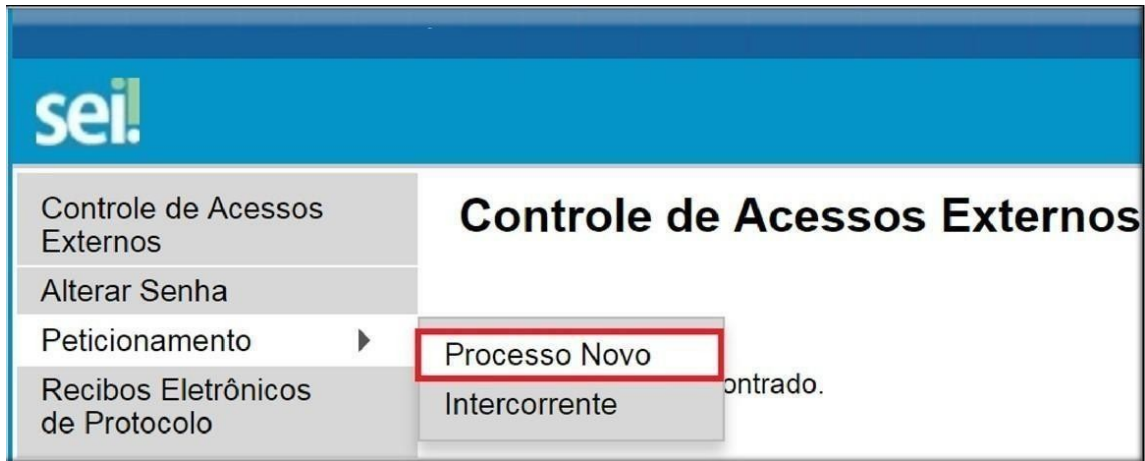

O sistema apresenta uma série de opções de tipos de processos que podem ser requeridos. O usuário deverá selecionar primeiramente o órgão para o qual deseja peticionar, e em seguida o sistema irá relacionar as opções de processos disponíveis para o órgão selecionado.

#### Peticionamento de Processo Novo

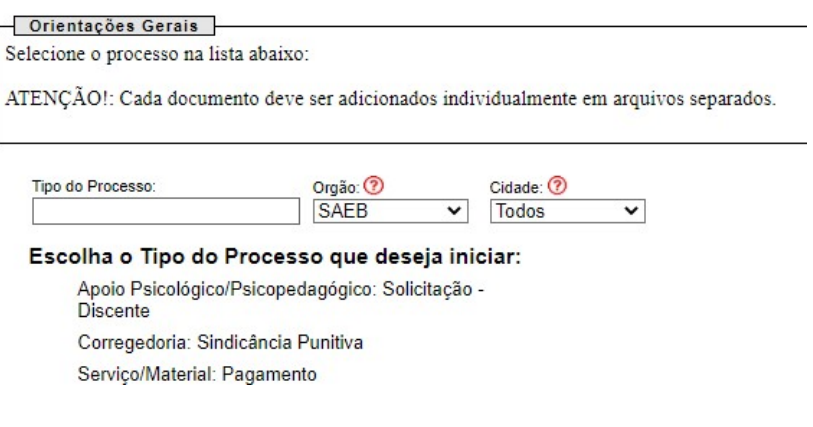

Após escolher o tipo de processo que será iniciado, o interessado é direcionado para a tela "Peticionar Processo Novo", que apresenta a seguinte estrutura:

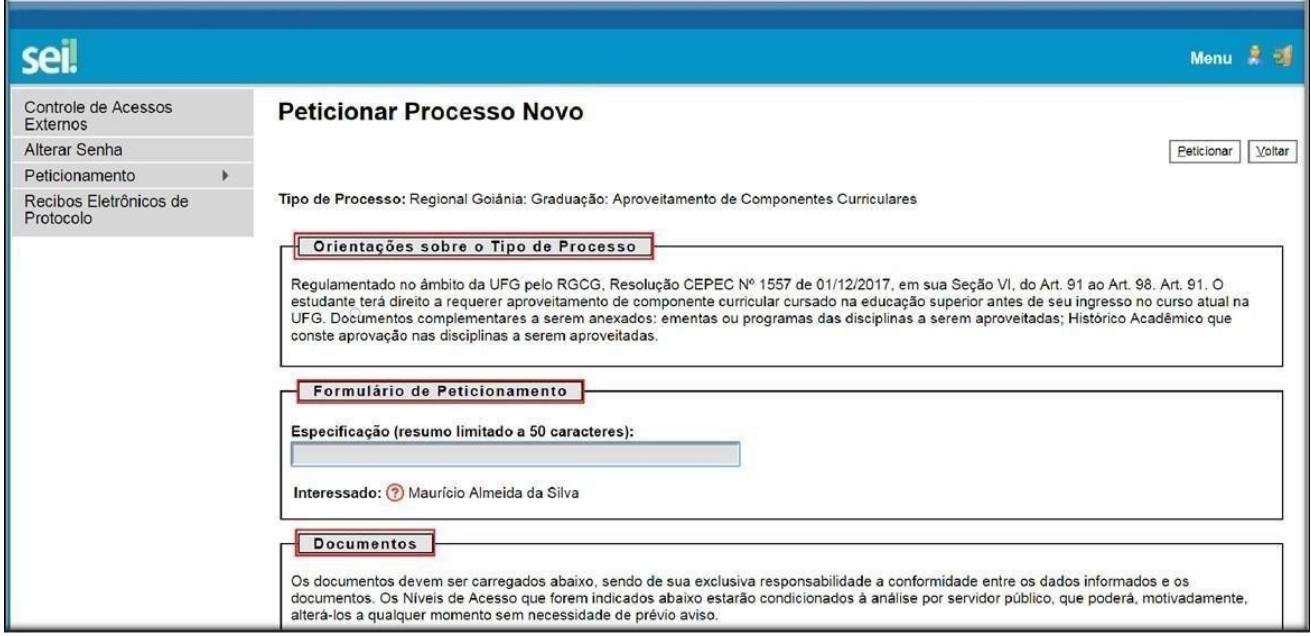

Dividindo-se nas seções destacadas:

#### a. Orientações sobre o tipo de processo

Esse campo apresenta informações sobre o tipo de processo selecionado.

#### b. Formulário de Peticionamento

Campo onde o usuário especificará, resumidamente, o pedido, facilitando a identificação da sua demanda.

Exemplo: "Solicitação de revisão de aposentadoria - Márcio Oliveira de Souza – CPF: 92222222-9"

#### c. Documentos

Solicitação dos documentos necessários ao andamento do processo. O campo "Documento Principal" abre uma página para edição do formulário principal do processo. É importante que, quando viável, sejam preenchidos todos os dados solicitados, evitando requerimento posteriores de atualização de informações:

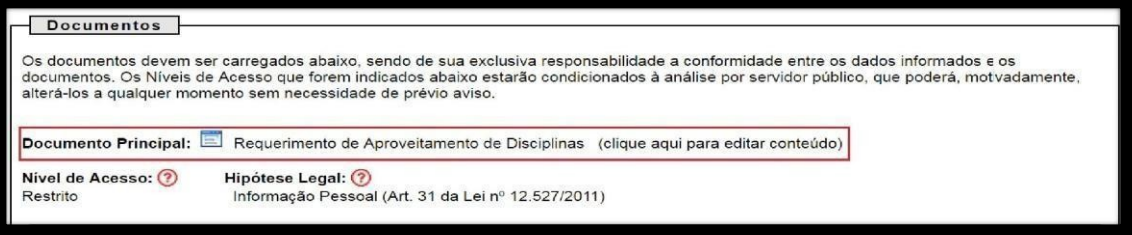

Após a edição dos dados, deve-se clicar no botão "Salvar", no canto superior esquerdo da tela conforme imagem abaixo:

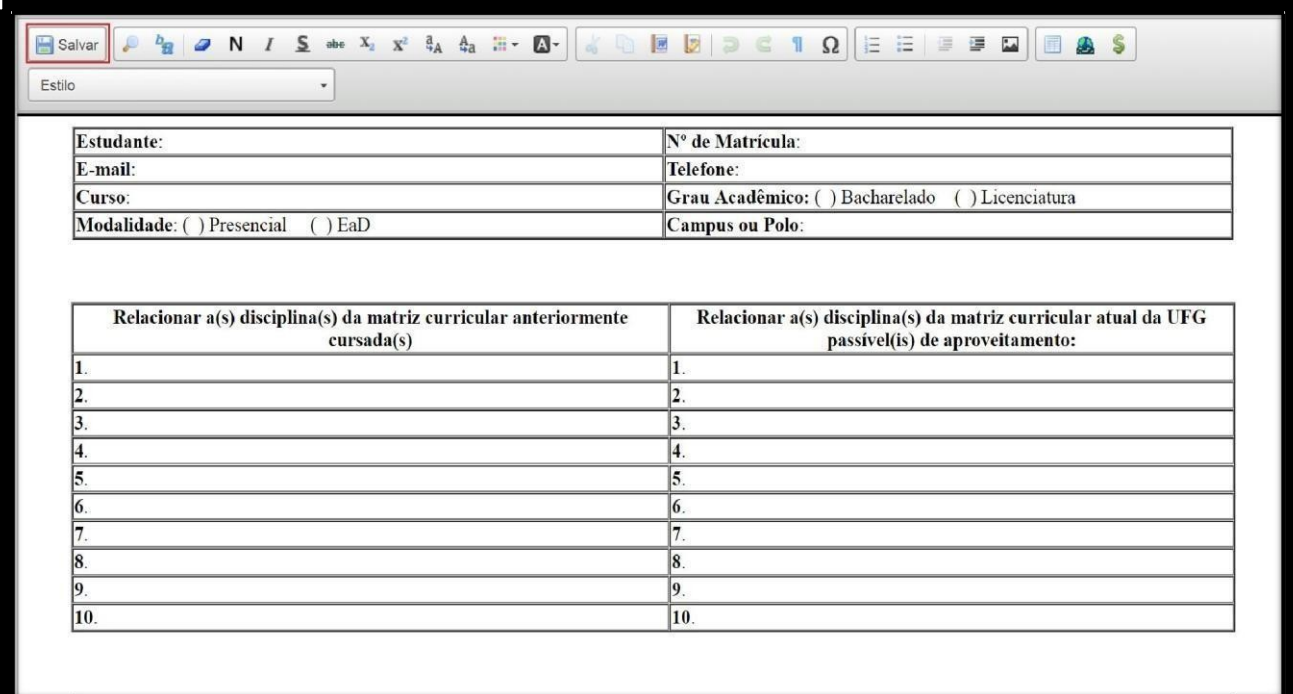

Por fim, a janela deverá ser fechada, através do botão fechar do navegador.

### **ATENÇÃO**

O não fechamento desta janela impedirá a conclusão do

peticionamento.

### **ATENÇÃO**

Todos documentos devem ser anexados em arquivos separadamente,

para que sejam obdecidosos parâmetros

### Orientações Gerais

- Utilize preferencialmente os navegadores web Firefox ou Chrome;
- Antes de iniciar o peticionamento tenha os arquivos de cada documento já separados em seu computador e prontos para carregar;
- Não ultrapasse 1 hora entre o carregamento do primeiro documento e o último. O sistema elimina automaticamente os arquivos carregados e não concluídos nesse limite de tempo, considerando-os como temporários.
- Cada documento deve ser adicionado separadamente, um a um, com o preenchimento dos dados próprios. O peticionamento segue a legislação de gestão de documentos públicos, ou seja, o SEI não é um repositório de arquivos, mas sim de formalização de documentos.
- Pare o mouse sobre os ícones <sup>[?]</sup> para ler orientações sobre a forma correta de preenchimento do campo correspondente.
- Indique o Formato "Digitalizado" apenas se o arquivo foi produzido em papel e posteriormente digitalizado, sendo importante o uso do recurso de reconhecimento óptico - OCR , para que o texto seja pesquisável . Utilizar PDF sem essa configuração acarretará na produçao de PDF's em formato de Imagem, que tem desnecessáriamente um tamanho elevado e o conjunto deles podem impedir o peticionamento avançar devido ao tamanho do bloco. Recomendamos a resolução do PDF com OCR conforme abaixo:

a. Documento Preto e Branco: utilizar 300 dpi de resolução e digitalização em preto e branco;

- b. Documento Colorido: utilizar 300 dpi de resolução e digitalização colorida;
- É de responsabilidade do Usuário Externo ou entidade representada à guarda do(s) documento(s) peticionado(s).

A lista dos documentos essenciais a serem inseridos pelo usuário são de atendimento obrigatório para a continuidade do processo.

A lista de **documentos complementares** é **opcional**, entretanto, devem ser anexados os documentos, sempre que for necessário, nos casos específicos, atendendo as orientações dos órgãos.

Os documentos essenciais e complementares são carregados através do botão "Escolher arquivo":

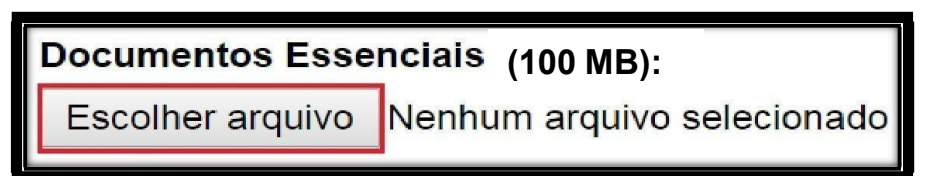

Os ícones de interrogação apresentam informações sobre o  $\odot$ preenchimento dos campos.

## ATENÇÃO

Os arquivos anexados devem estar em formato PDF com OCR e tamanho máximo de 100 Mb e o conjunto dos arquivos anexados devem somar no máximo 150MB por peticionamento.

Não obedecer estes limites ocasionará em mensagem de erro que não permitirá a conclusão do petcicionamento.

Selecione o tipo de documento:

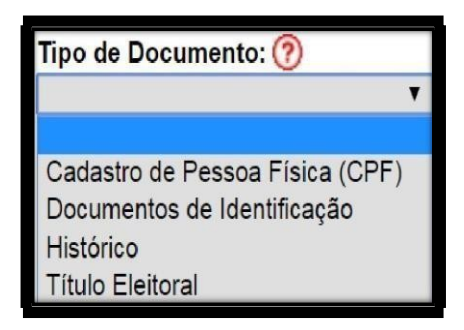

O campo "Complemento do tipo de documento" permite adicionar uma informação complementar ao tipo selecionado anteriormente.

Complemento do Tipo de Documento: (?)

Exemplo:

Tipo de documento selecionado: Histórico

Complemento digitado do tipo de documento: Acadêmico

O nome do documento no processo ficará: Histórico Acadêmico

- 1. Nato digital Documento criado originalmente em meio eletrônico, que nunca passou pelo formato impresso. Exemplo: extratos gerados diretamente de um sistema, e-mails salvos diretamente no computador em formato PDF, entre outros.
- 2. Digitalizado Documento originado a partir de documento impresso ou convencional, que passou pelo processo de digitalização(Scanner). Caso seja selecionado, aparecerá o campo "conferência com o documento digitalizado" com as opções:
	- 1. Cópia autenticada Administrativamente: Quando o upload for uma versão digital de um documento autenticado administrativamente.
	- 2. Cópia autenticada em cartório: Quando o upload for uma versão digital de um documento autenticado em cartório.
	- 3. Cópia simples: Quando o upload for uma versão digital da cópia de um documento.
	- 4. Documento Original: Quando o upload for uma versão digital de um documento original.

### **ATENÇÃO**

É dever do usuário a preservação dos originais e cópias autenticadas em cartórios de documentos que forem peticionados no SEI Bahia, pelo tempo que forem necessários, assim como apresentá-losquando forem demandados pelo órgão de competência.

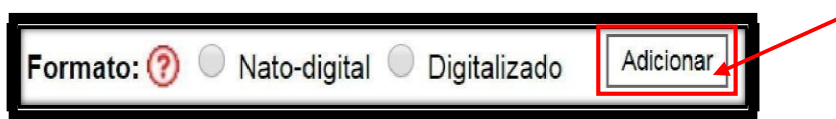

Após o preenchimento desses campos acima, que são obrigatórios, o documento pode ser adicionado ao processo através do botão "Adicionar". Um quadro é apresentado com os arquivos selecionados.

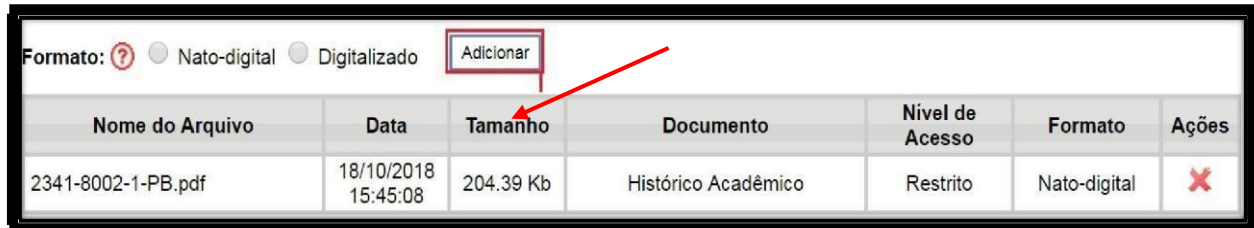

É possível remover o documento adicionado clicando no botão " $X$ ". Para prosseguir, quando já houver feito a inclusão de todos os documentos necessários, clique em "Peticionar" no canto inferior direito da tela.

### Assinatura eletrônica

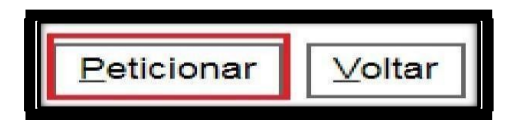

Após o botão "Peticionar" ser pressionado, é aberta a seguinte tela:

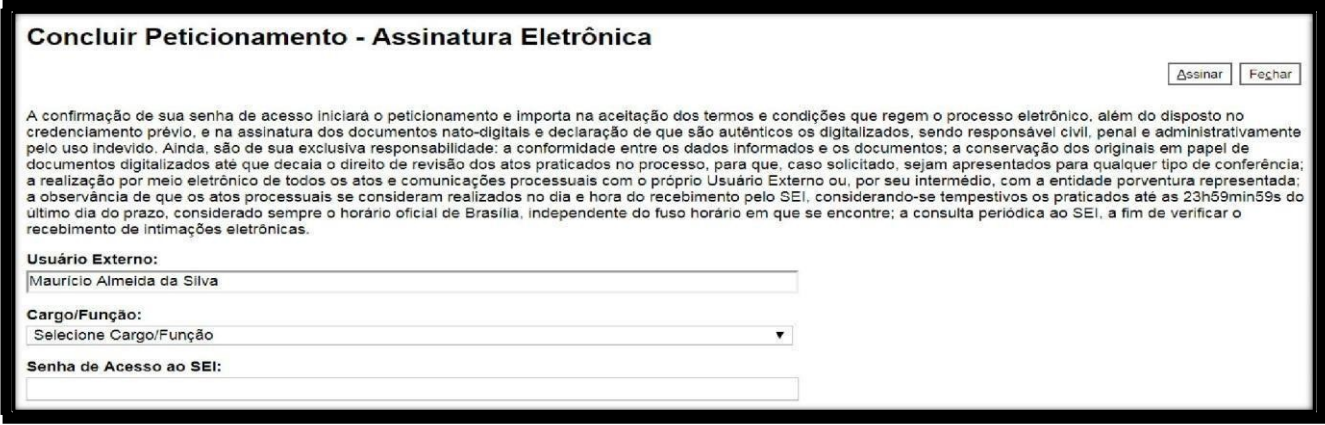

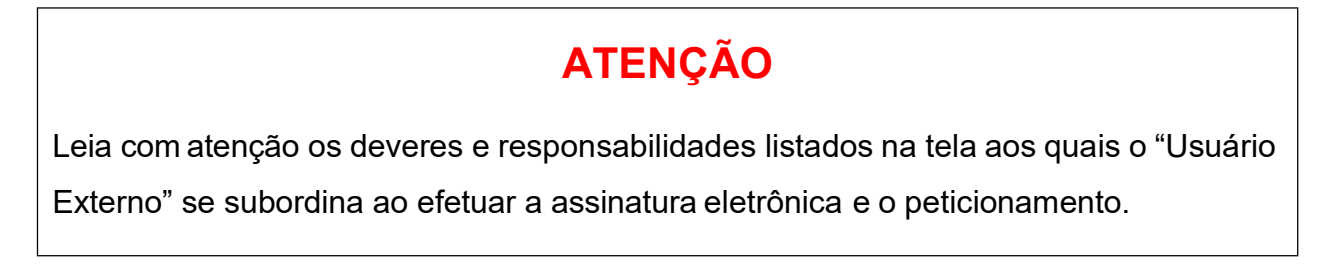

#### No espaço "Cargo/Função" selecione o Cargo/Função ou "Usuário Externo".

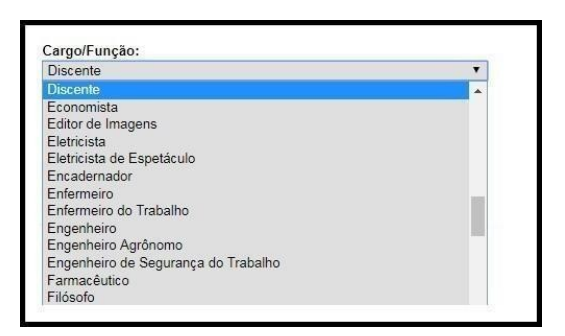

No campo seguinte, insira sua senha de usuário do SEI Bahia.

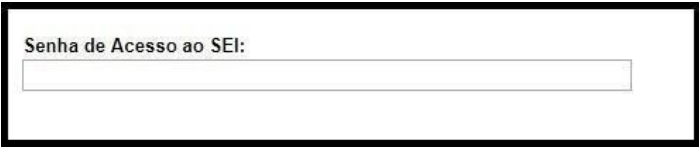

Em seguida, clique no botão "Assinar".

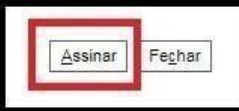

Pronto o processo foi peticionado!

## 5. Como visualizar o comprovante de peticionamento?

### Recibos eletrônicos de protocolo

Após finalizar o peticionamento, o processo é adicionado ao sistema e encaminhado automaticamente à unidade competente. O comprovante de peticionamento fica disponível na aba "Recibos Eletrônicos de Protocolo".

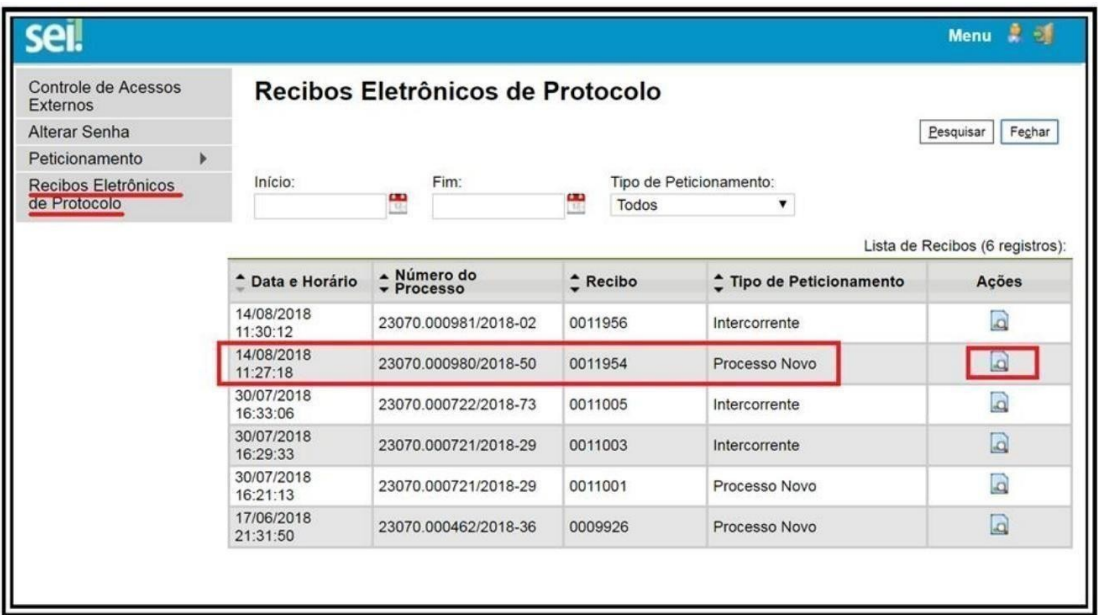

Ao clicar no botão no campo "Ações", são apresentados os dados do recibo conforme a imagem a seguir:

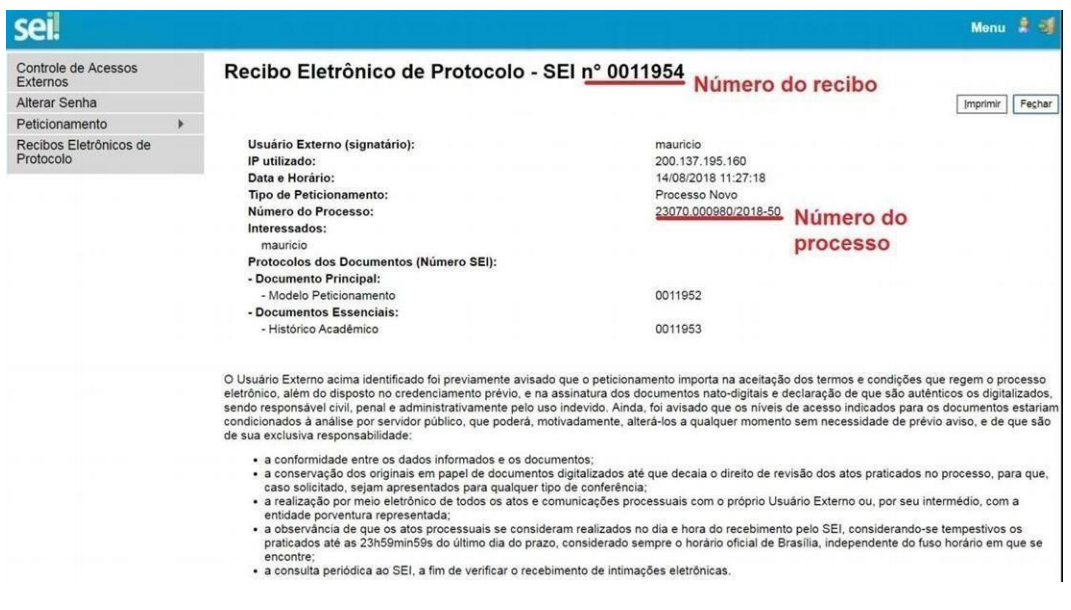

### 6. Como acompanhar o andamento do processo?

### Controle de Acessos Externos

Na tela "Controle de Acessos Externos" são exibidos os processos disponibilizados para acesso do usuário externo e documentos disponibilizados para assinatura. A disponibilização para o acompanhamento não é automática, só acontece após a liberação de acesso efetuada pela unidade do órgão competente. Em caso de não liberação, o usuário externo pode entrar em contato para solicitá-la junto à unidade responsável.

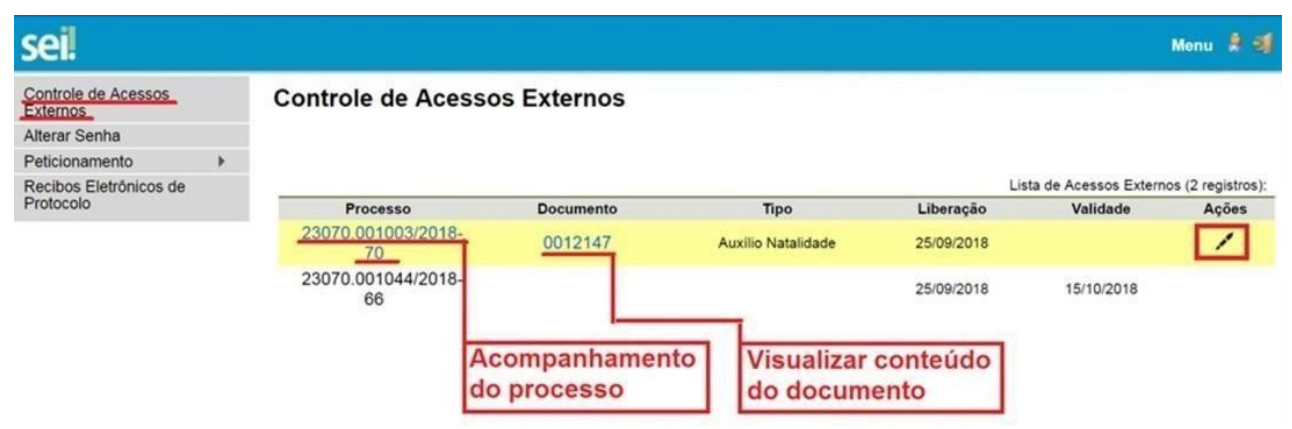

Ao clicar no número do documento, o usuário visualiza o conteúdo do documento. No campo "Ações", ao clicar no ícone da caneta, o usuário é direcionado para a tela de assinatura digital. O ícone só fica disponível para documentos nos quais é possível a assinatura.

Ao clicar no número do processo, o usuário é direcionado para a tela de acompanhamento, que permite a visualização da tramitação em tempo real.

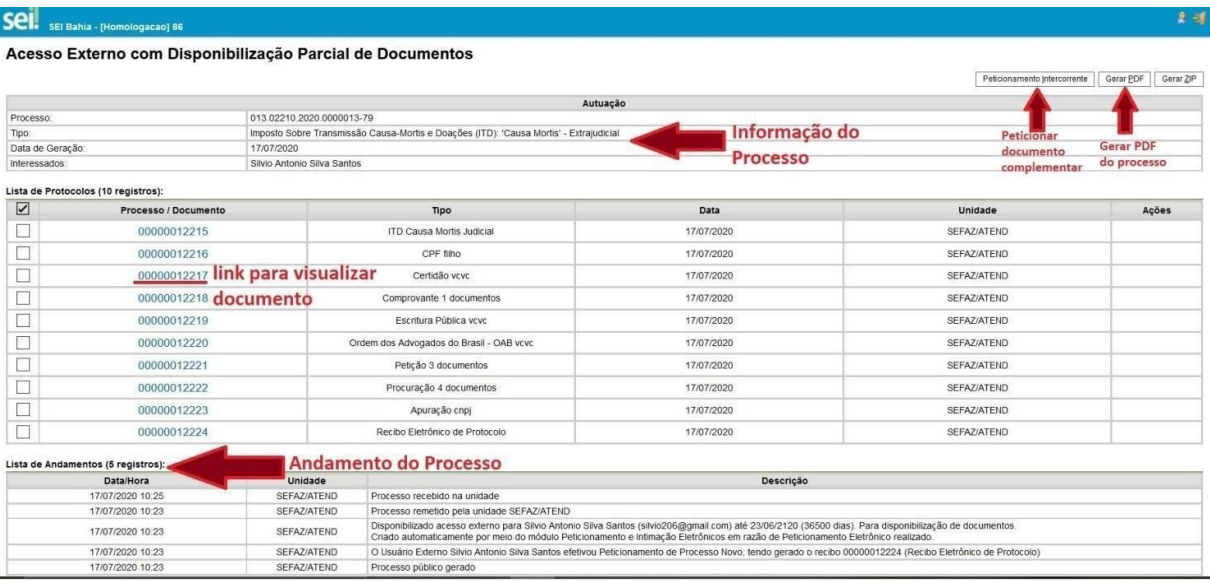

### 8. Como o processo peticionado é recepcionado pelo "Usuário Interno"?

internos do SEI, ou seja, os usuários externos devidamente cada trados possam criar O Módulo de Peticionamento Eletrônico do SEI permite que pessoas que não sejam usuários processos e documentos no SEI e encaminhá-los às unidades dos órgãos do Governo do Estado responsáveis pelo atendimento de suas demandas.

Isso significa que os servidores e outros usuários do SEI Bahia passarã a se deparar com alguns ícones novos na Tela de Controle de Processos do SEI, conforme explicado abaixo:

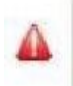

Peticionamento Eletrônico Processo Novo: 04/12/2018

O ícone vermelho será visualizado q ando chegar em sua área de trabalho um novo processo gerado por um(a) usuário(a) externo(a) por meio Peticionamento Eletrônico do SEI. do Módulo de

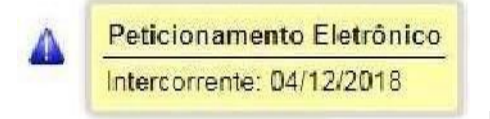

p a eticionados de forma intercorrente ap recerão no processo a ndo o(a) usuário(a) O ícone azul será visualizado qu externo(a) optar por disponibilizar novos documentos referentes à sua demanda em um processo já existente. Para isso, ele(a) acessará o sistema e iniciará um processo

intercorrente. Os documentos principal conforme figura abaixo.

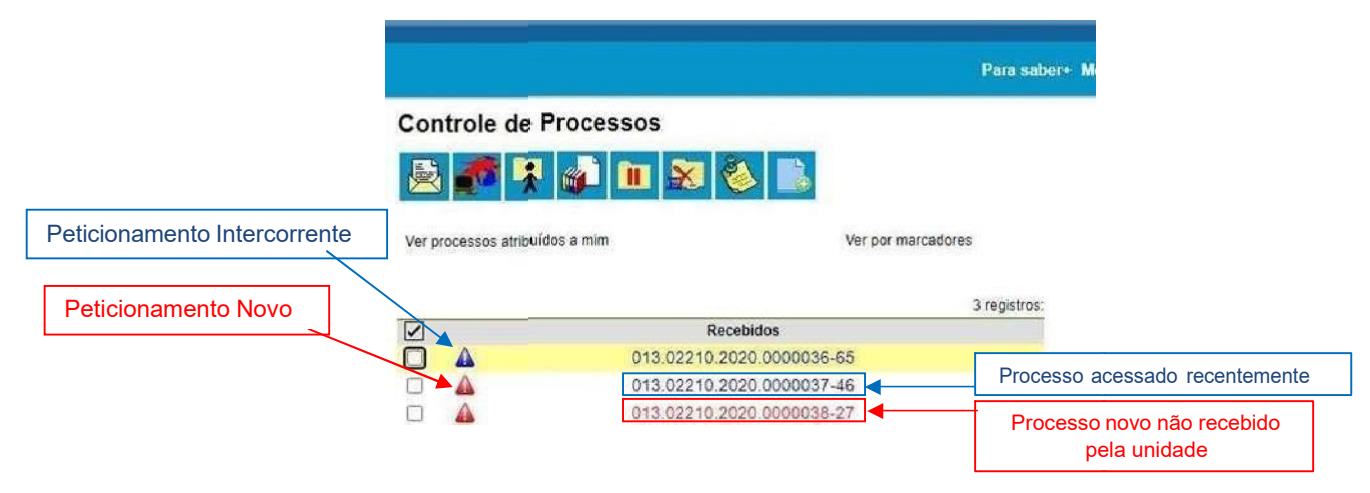

Caso o documento não seja pertinente ao processo, o usuário interno deverá comunicar ao usuário externo a divergência, documentando a ação no processo. Por outro lado, caso o "Peticionamento Novo" ou "Peticionamento Intercorrente" tenham alguma pendência de documentação, o usuário interno poderá solicitar por e-mail, dentro do próprio SEI BAHIA, que usuário externo complemente a documentação com um n vo Peticionamento Intercorrente, bastando informar a ele o número do processo que ele deverá peticionar a documentação pendente.

Após a recepção do "Peticionamento Novo" ou do "Peticionamento Intermitente", o usuário interno do SEI BAHIA dará continuidade na instrução processual normalmente seguindo o mesmo fluxo anteriormente estabelecido para o tipo processual trabalhado.

A unidade no SEI BAHIA ao acessar um novo processo peticionado ou um processo existente com peticionamento intercorrente visualizará, para cada peticionamento realizado pelo usuário externo, um "Recibo Eletrônico de Protocolo". Nele constarão informações detalhadas sobre o peticionamento, inclusive a lista de documentos peticionados.

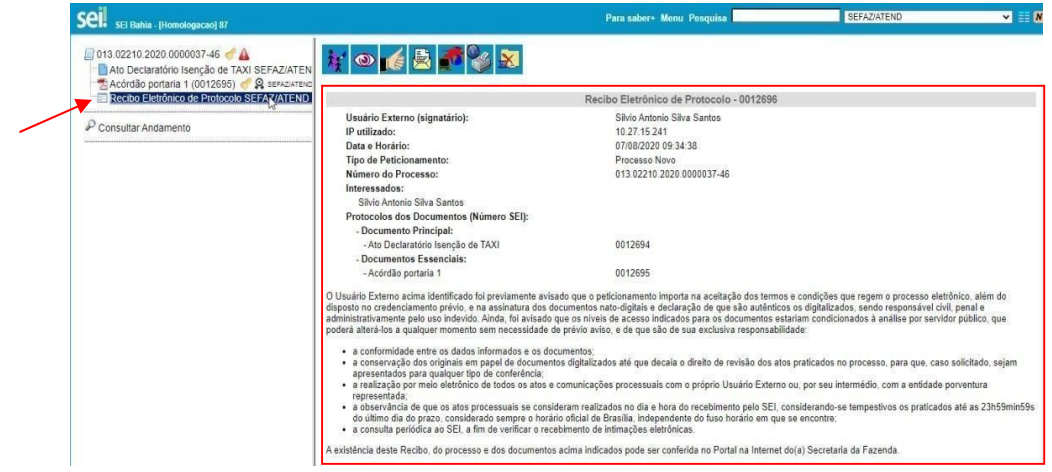

Sempre que um peticionamento é feito, o e-mail de redirecionamento da unidade cadastrado no SEI BAHIA receberá as mensagens abaixo:

SEI Peticionamento Eletronico - Processo nº 013.02210.2020.0000036-65

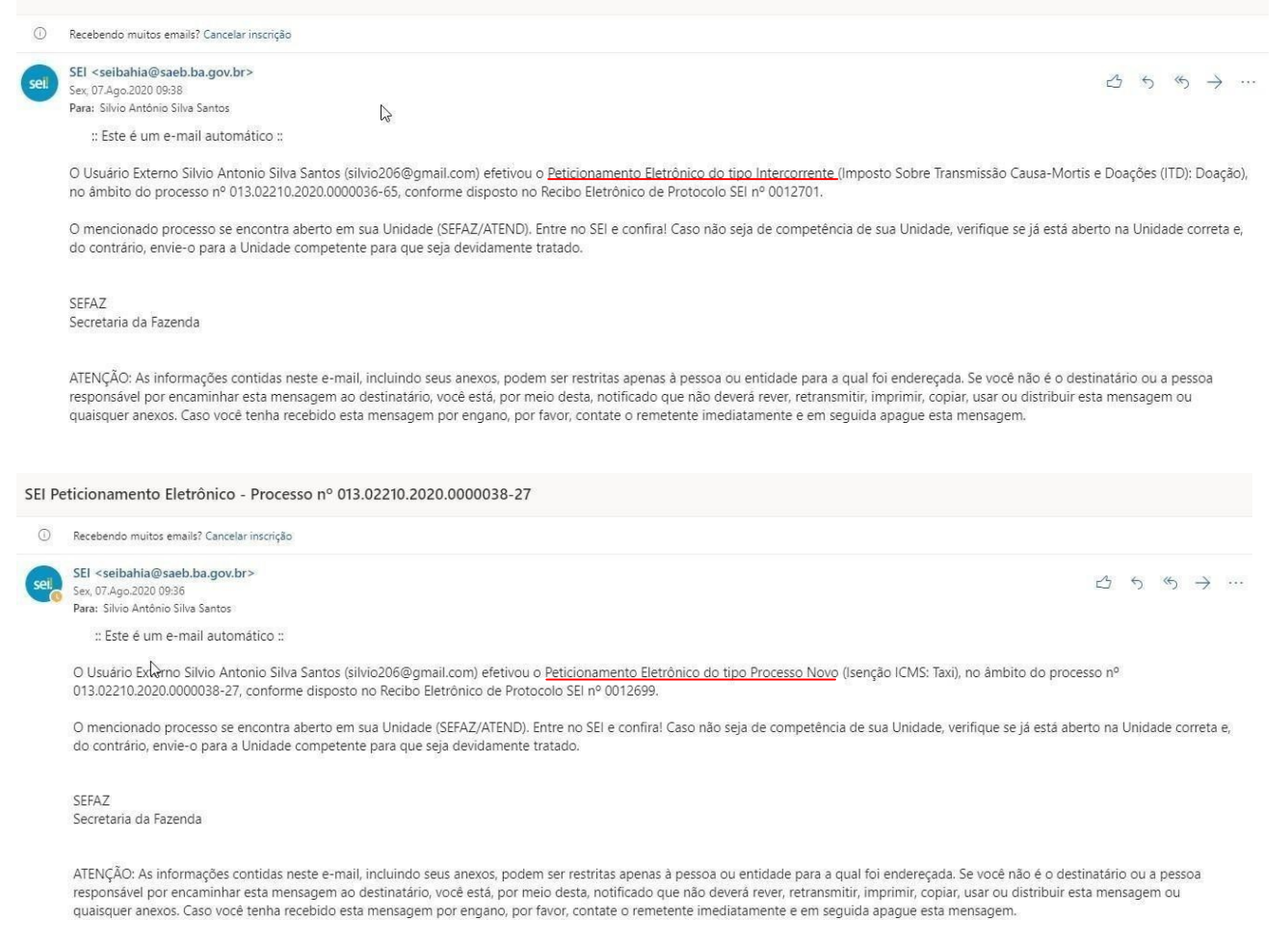

Com isso, todos os e-mails dos usuários cadastrados no redirecionamento receberão estes emails.